# **10 Things to Know about JMP (+1)**

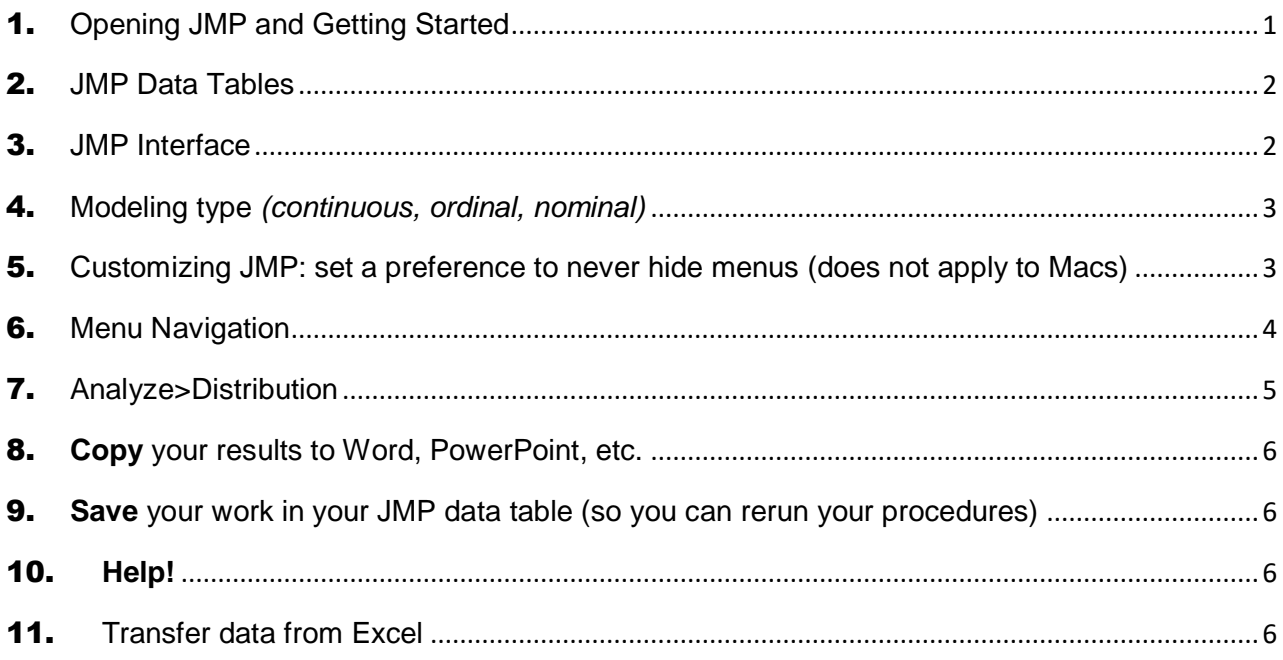

<span id="page-0-0"></span>1. Opening JMP and Getting Started

Click on the JMP14 icon on your Desktop or Mac Dock

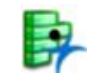

Mac users: If you do not see a JMP Icon, go to **Finder>Applications>JMP Pro 14**

JMP will open one of these windows, depending on your computer:

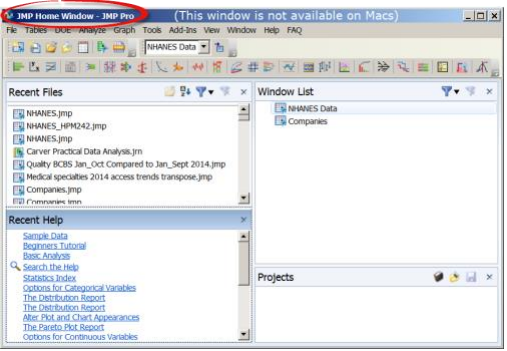

2. JAP Stater-JAP Pro ...<br>Film Take However City Cock Analysis Graph Tools Add-Ins View Window Help FAQ ................................ FREE HIS TO CONSIDER STATES OF THE CAR FIDE " ing and Creating Data Tables and Text Contras and Creating Oldia Table<br>
New Data Table<br>
Create a new Data Table<br>
Create a new Data Table<br>
Create a new Data Table<br>
Create a new Data Table<br>
Create a new Data Table Open Data Table | Open a MP file containing a data table, or import it from another<br>Open Data Table | Open a MP file containing a data table, or import it from another Open Database Table Connect to a database. New Script Write and edit text including scripts. Open Script | Open a file containing text, a script for example. New Journal Creste a new Journal window. Open Journal | Open a file containing journaled IMP output. New Project Create a new project used to group data, reports, scripts, and Open Project | Open a project file  $\begin{tabular}{|c|c|c|} \hline \rule{0.2cm}{.03cm} \rule{0.2cm}{.04cm} \rule{0.2cm}{.04cm} \rule{0.2cm}{.04cm} \rule{0.2cm}{.04cm} \rule{0.2cm}{.04cm} \rule{0.2cm}{.04cm} \rule{0.2cm}{.04cm} \rule{0.2cm}{.04cm} \rule{0.2cm}{.04cm} \rule{0.2cm}{.04cm} \rule{0.2cm}{.04cm} \rule{0.2cm}{.04cm} \rule{0.2cm}{.04cm} \rule{0.2cm}{.04cm} \rule{0.2cm}{$  $\overline{1}$ 

 **JMP Home Window JMP Starter Window**

#### <span id="page-1-0"></span>2. JMP Data Tables

- a. Open the NHANES JMP data file save it to a permanent folder on your laptop where you can find it. (**File > Save As**). Then use **File>Exit JMP** or **<Ctrl>q** to quit JMP.
- b. Now, let's reopen JMP and the data table**: File>Open data table** and navigate to the folder where you saved the data file. (Or, you can click on the filename to open it.)
- c. The data table window is divided into **4 panels:**

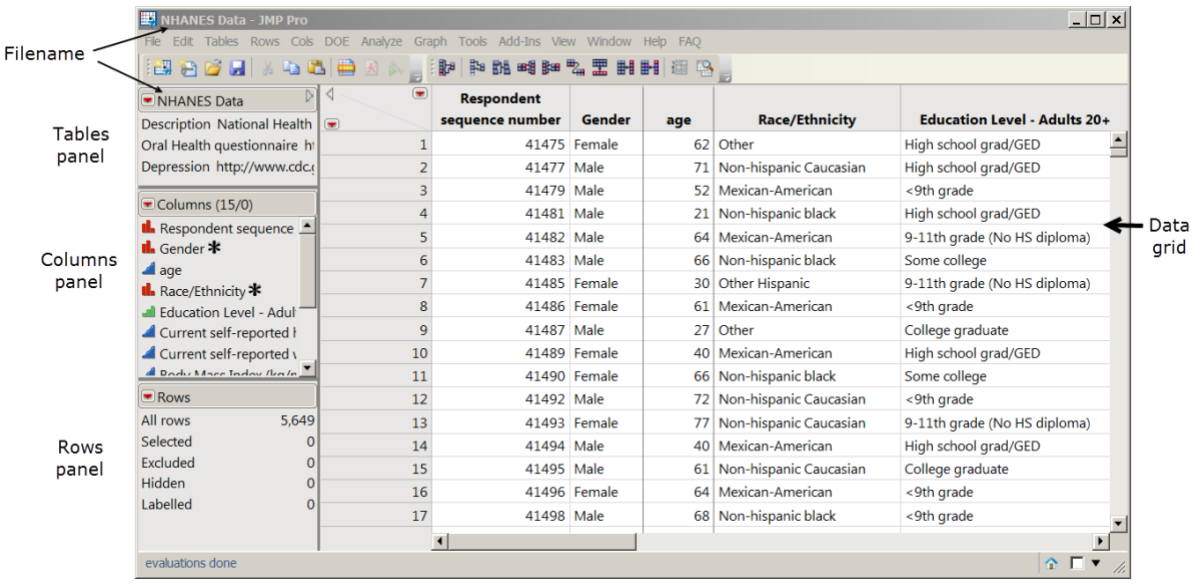

# <span id="page-1-1"></span>3. JMP Interface

- a. **Red triangles:** Click  $\bullet$  to reveal menu that shows relevant commands
- b. Disclosure Buttons: D 4 Click to open or close sections of a report

#### ❖**Hint: The best way to learn JMP is to click on the red triangles wherever you see them and try things!**

<span id="page-2-0"></span>4. Modeling type *(continuous, ordinal, nominal)*

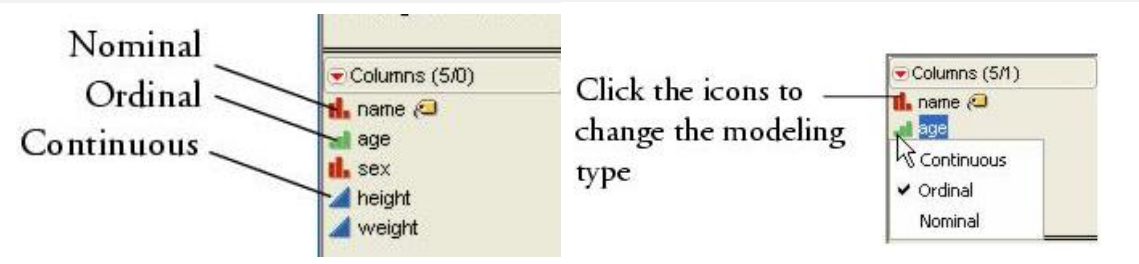

T[o change modeling type:](https://wiki.harvard.edu/confluence/download/attachments/77530771/Modeling%20Type.gif?version=1&modificationDate=1368736093000&api=v2) Right-click<sup>1</sup> on icon & choose modeling type from menu.

❖Hint: To change multiple modeling types simultaneously, use the Shift and Control buttons to highlight the columns you want to change.

- *Exercise: Change the modeling type for AGE to Nominal. Change it back to Continuous. Why is the modeling type for AGE set to Continuous rather than Nominal or Ordinal?*
- <span id="page-2-1"></span>5. Customizing JMP: set a preference to never hide menus (does not apply to Macs)

Why? So the toolbar is always visible in analysis platforms.

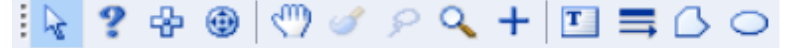

#### **File > Preferences > Windows Specific > Auto-Hide Menu and Toolbars > Select "Never"**

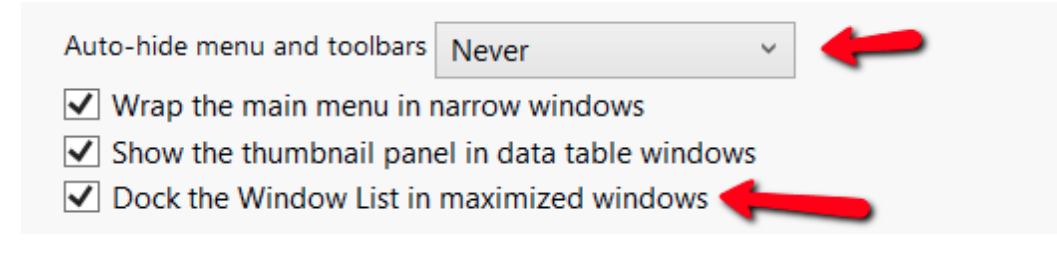

l

<sup>&</sup>lt;sup>1</sup> Mac users: Hold down the control key and click.

### <span id="page-3-0"></span>**6.** Menu Navigation

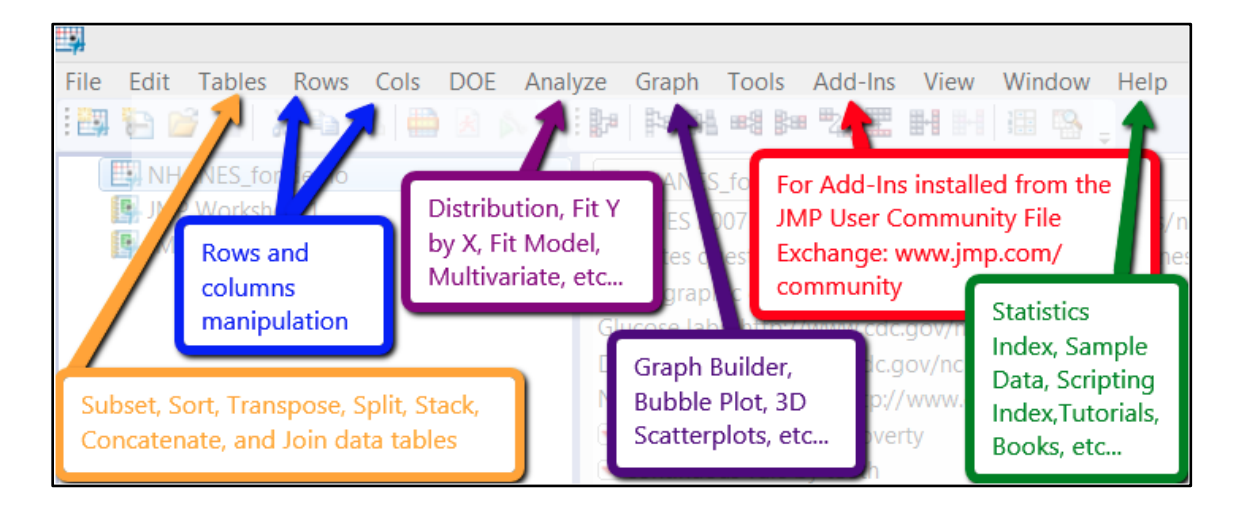

- **View>Home**: Access recent files, open, close, arrange or hide active JMP windows
- Show menu options with explanations
	- o **View>JMP Starter** (PC)
	- o **Windows>JMP Starter** (Mac)
- **Window** menu: See a list of open windows, including ones that are hidden

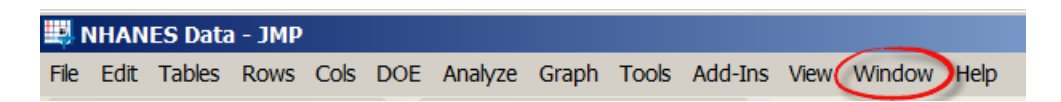

# <span id="page-4-0"></span>7. Analyze>Distribution

Use **Analyze>Distributions** for histograms, means, bar charts, frequency tables, and other univariate graphics and statistics. A column's modeling type determines the type of analysis.

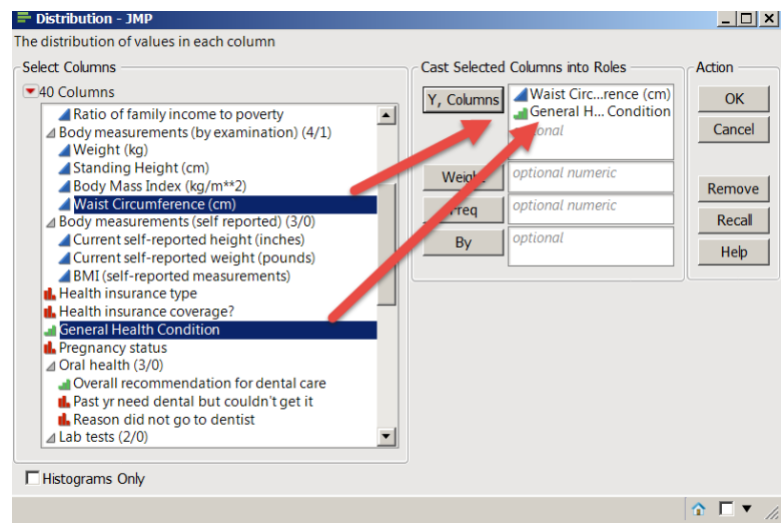

*Exercises: Explore, Customize, Interpret, Get Help*

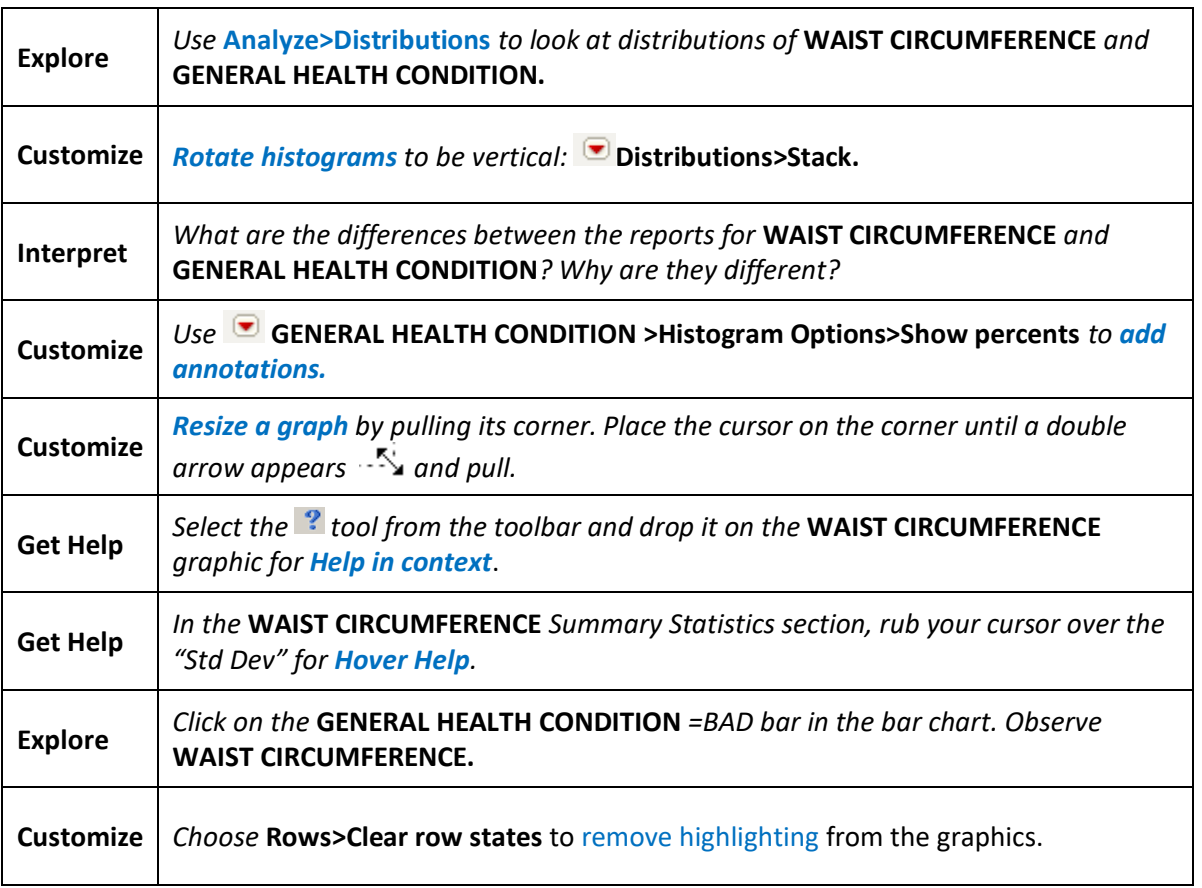

<span id="page-5-0"></span>8. **Copy** your results to Word, PowerPoint, etc.

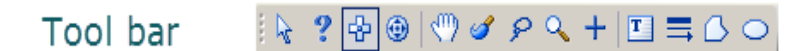

- *Toolbar>Use the* **Selection** *tool*  $\frac{dP}{dt}$  *to highlight some or all the results (or use Tools Menu)*
- *Right-click>***Copy***<sup>2</sup> .*
- *In Word,* **Edit>Paste**.

❖*Hint: To quit selection mode, click on the* **Arrow** *tool.*

- <span id="page-5-1"></span>9. **Save** your work in your JMP data table (so you can rerun your procedures)
	- *Use red triangle menu: Distributions>Script>Save script to Data Table.*
	- *The script is saved in the Tables panel.*
	- *Reopen the saved script by clicking on the green triangle menu.*

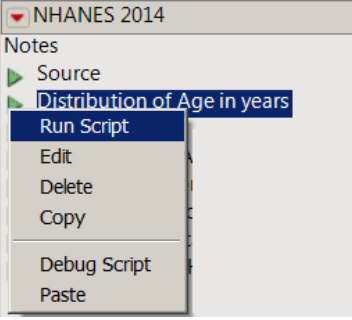

## <span id="page-5-2"></span>10. **Help!**

l

- 1. The **Help** menu (Books, Statistics index, Tutorials, Tip of the day, etc.)
- 2. The **?** tool from the **Tools** menu (pick up and drop for help in context)
- 3. Click on red triangles  $\Box$  and explore menus
- 4. Hover help: rub cursor over a statistic in results for an explanation
- 5. Right click on results, rows, and column names for menu options
- 6. JMP website: <http://www.jmp.com/support/>

#### <span id="page-5-3"></span>**11.** Transfer data to JMP from Excel (Use A or B)

- A. Copying and Pasting data from Excel into JMP:
	- 1. In Excel, copy the cells you'd like to import, including column names (one row).
	- 2. In JMP, click on **File > New > Data Table** or select New Data Table from the JMP Starter.
	- 3. Select **Edit > Paste or Edit > Paste with Column Names** to paste the data into the new data table. Selecting the latter will allow you to paste column names from your Excel file
- B. Import Excel data into JMP
	- 4. Select **File > Open**.
	- 5. Navigate to the directory where your files are stored. Select the Excel file to import.
	- 6. Click **Open**, or use the **Excel Wizard** to easily customize the import.

<sup>&</sup>lt;sup>2</sup> Keyboard shortcut: Windows CTRL + C, Mac  $\mathcal{H}$  + C